## **BRIEF USER MANUAL FOR BOOKING PROCESS**

- **1. Only the companies which have successfully registered for IIFF 2024 through ITPO's portalwill be able to participate in the online booking process.**
- **2. Registered applicants have to login with the user credentials.**

**3.** On the dashboard you will see the Button for Stall Booking for IIFF 2024. You may also use thefollowing navigation to reach the Book Stall Menu from the lefthand menubar.

> Exhibition --> Upcoming **Exhibition**

**4.** Click on the button to proceed for booking.

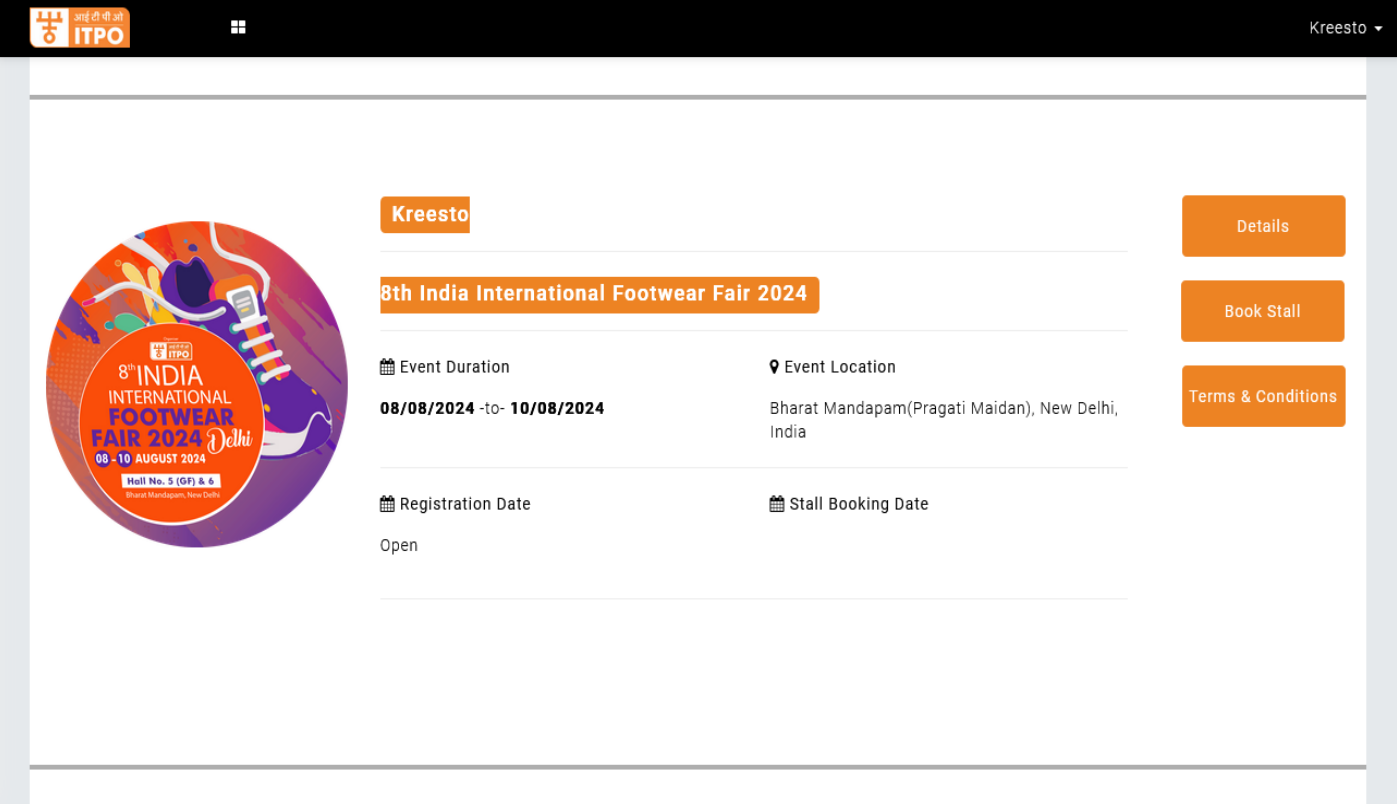

**5.** Click on Book Stall. The following page will appear.

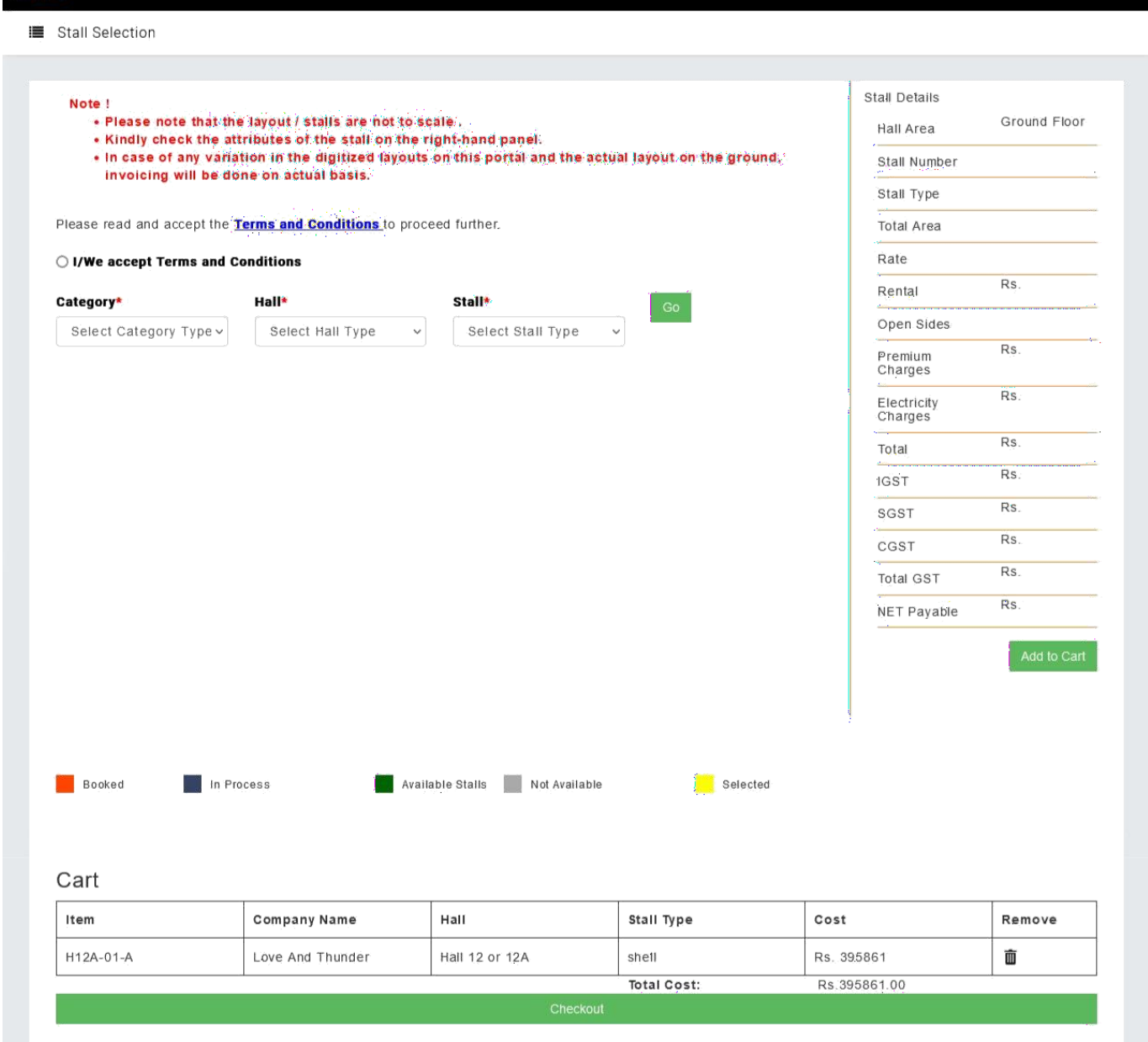

@ 2020-2021. ITPO-India Trade Promotion Organisation

 $\pm$ 

**W** ITPO

- **6.** Select the **Category** (Product) from the dropdown.
- **7.** Select the **hall** from the drop down.
- **8.** Select the **Stall Type** (Shell or Bare) from the dropdown.

hello world +

**9.** Click on GO and the map of the hall will be loaded.

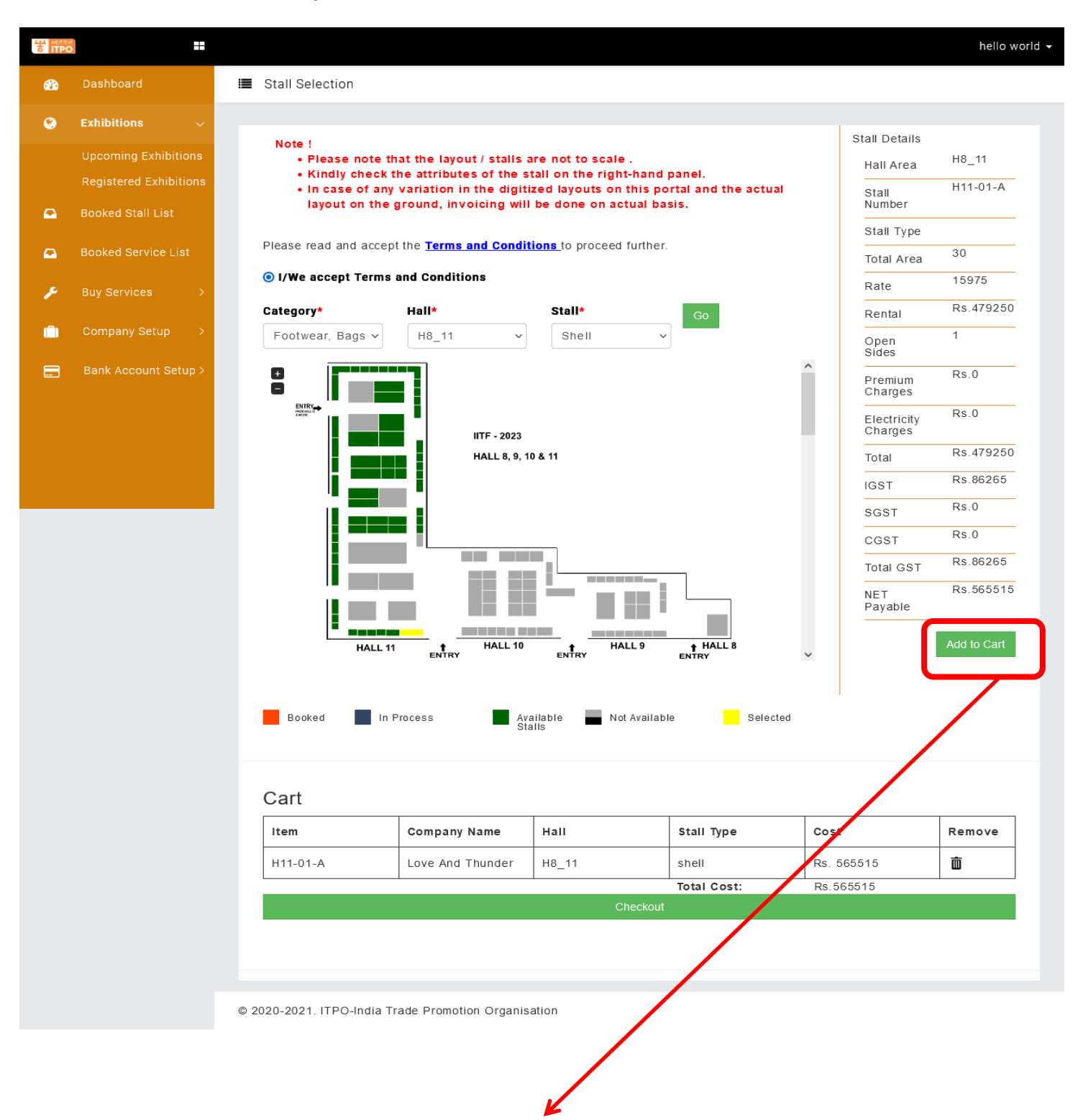

**10.** Select the available stall of your choice and **Add to Cart**. Only 03 stall can be added to the cart per user. In case a user attempts to book more than 3 stalls, the portal will display the alert as shown in the screenshot below.

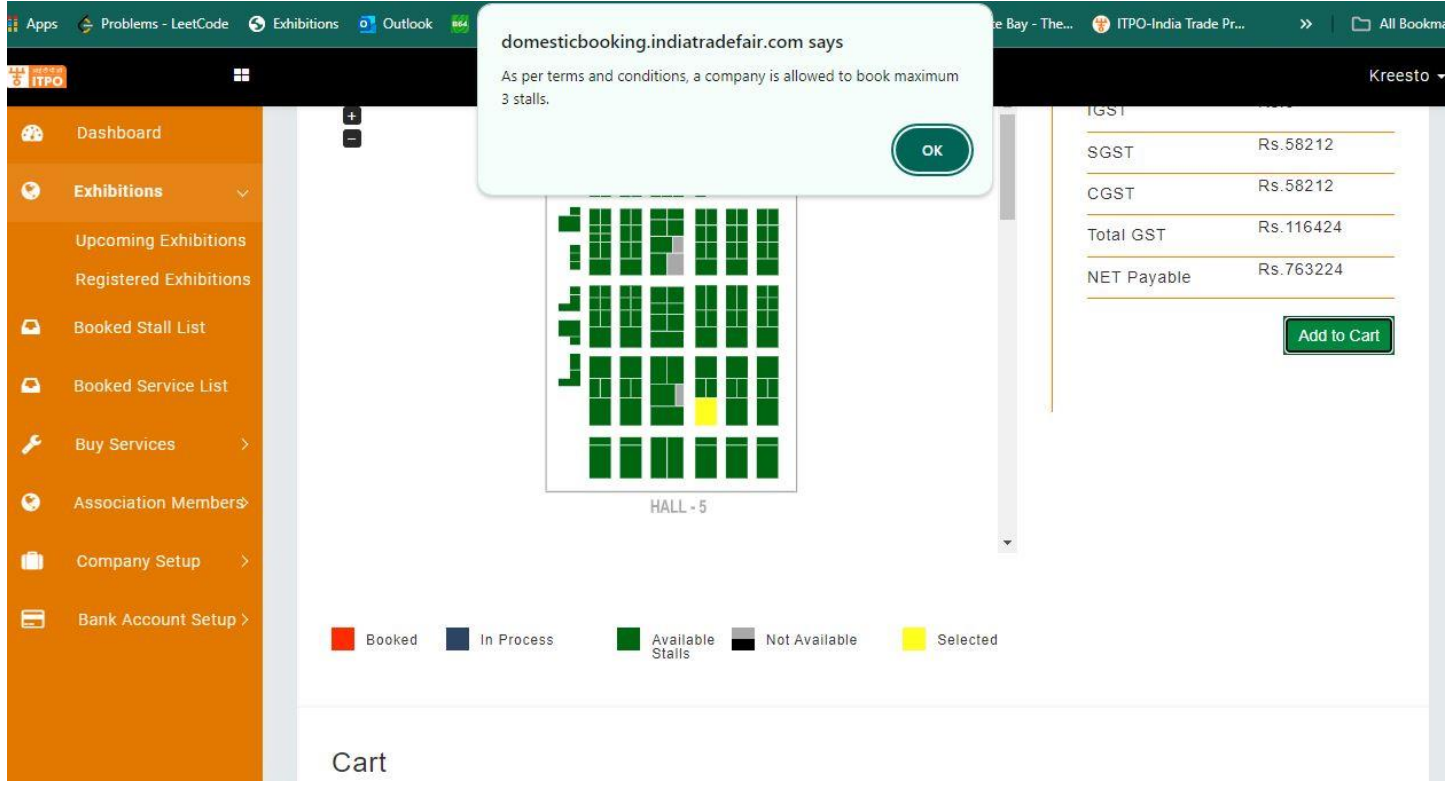

**11.** After adding the desired stall(s) in the cart, Scroll down and click on **checkout.**

**12.** After clicking on **Checkout**, you will get 40 minutes to complete the booking. The Proforma Invoice for the stall you selected will be displayed on the screen. Please select TDS option.

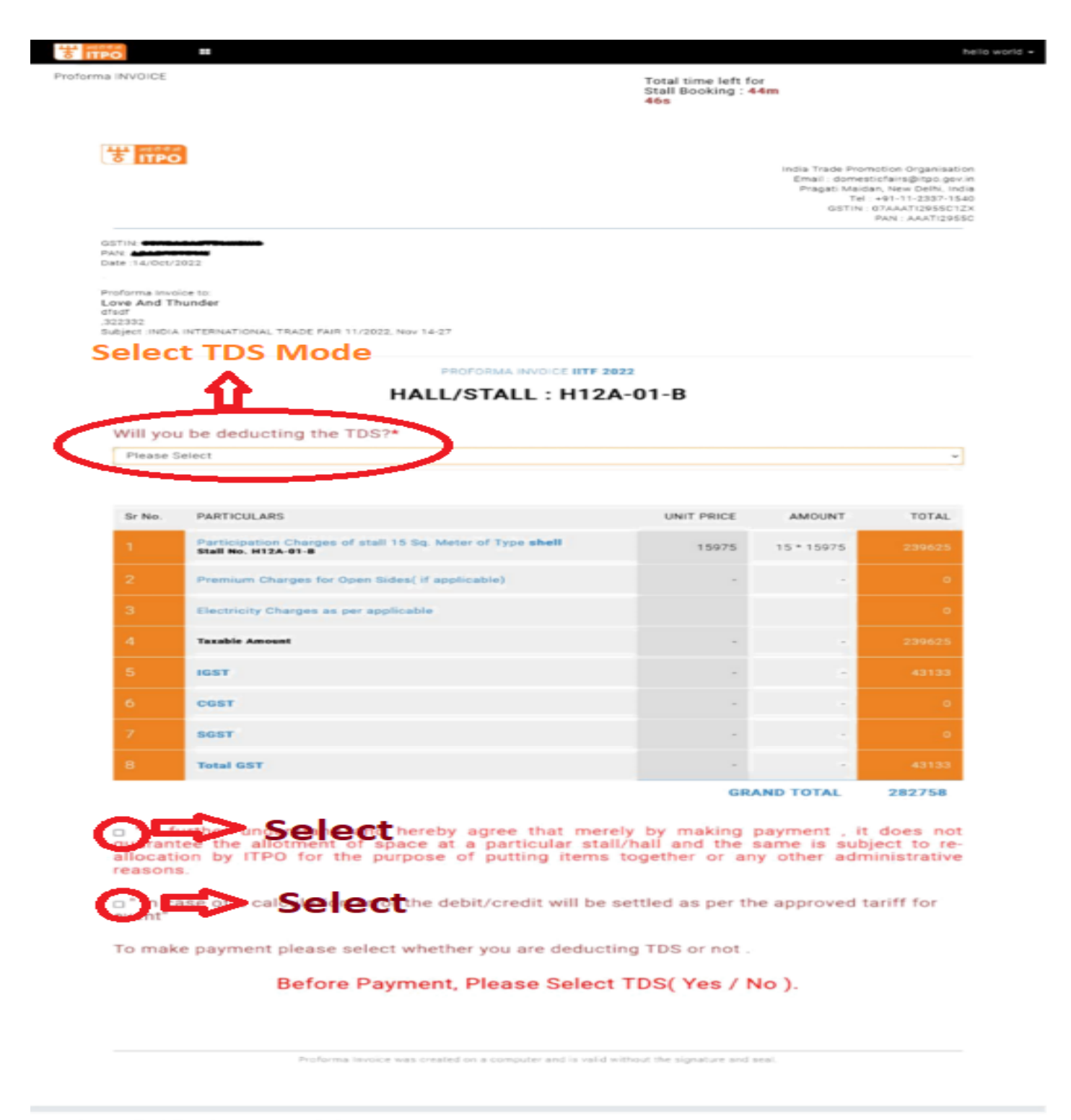

@ 2020-2021. ITPO-india Trade Promotion Organisation

- **13.** Please note that you will not be able to navigate anywhere from the checkout page once the countdown timerbegins.
- **14.** In case you wish to cancel, you will have to make all necessary selections, check boxes and then click on PayNow and proceed to the payment gateway page to cancel the transaction and make a fresh selection.
- **15.** After completing the payment successfully, you will be able to see the completed booking on your dashboard.

Note:

E. & O.E.